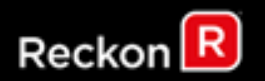

# Install and Upgrade Guide for Reckon Accounts 2019 Tax Update

Version 1.1

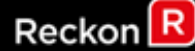

## Copyright

Copyright © 2019 Reckon Ltd. All rights reserved

Reckon Software Locked Bag 7522 McMahons Point NSW 2060

## **Trademarks**

Acrobat Reader is copyright Adobe Systems Incorporated and Adobe, the Adobe logo and Reader are either registered trademarks or trademarks of Adobe Systems Incorporated in the United States and/or other countries. Macromedia, Shockwave, and Flash are trademarks of Macromedia, Inc.

Reckon, R logos, Reckon Accounts and Reckon logos are trademarks of Reckon Ltd. Microsoft and Windows are registered trademarks of Microsoft Corporation in the United States and/or other countries. Intel and Pentium are trademarks of Intel Corporation in the United States and other countries. Other products are trademarks of the respective manufacturers.

Software © 2019 Intuit Inc.

## Australian Development Team

Product Management: Iftikhar Chowdhury Software Development: Andrew Appleby, Mike West, Srilekha Terli Information Technology: Tom Morris, Nitesh Bhardwaj, Nathan Houison Technical Documentation: Iftikhar Chowdhury Quality Assurance: Ben Chen, Shisir Shrestha, Vinia Laguda Marketing: Brad Stevens, Jane Chan, Michelle Ayling, Chloe Moratti

## **Contents**

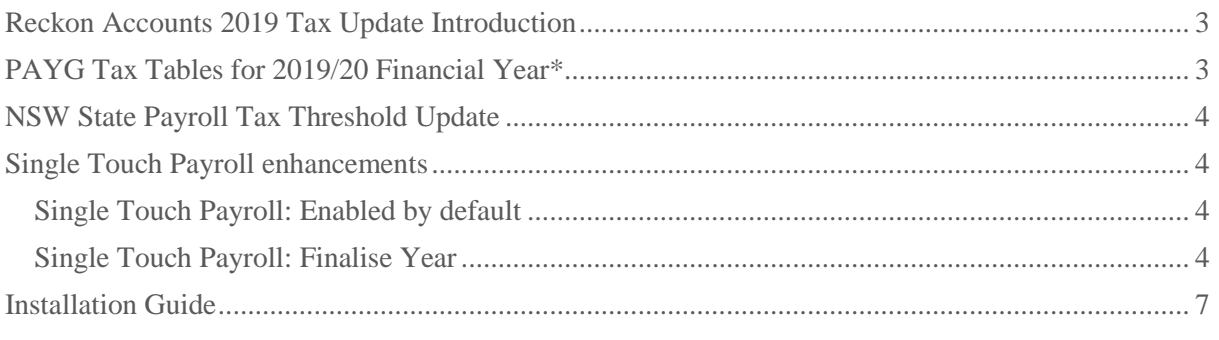

# <span id="page-2-0"></span>Reckon Accounts 2019 Tax Update Introduction

The purpose of this document, Install and Upgrade Guide for Reckon Accounts 2019 Tax Update, is to provide you with information on all the relevant changes which will occur as a result of you installing this Service Pack. It is important that you read it before installing the Service Pack.

The Reckon Accounts 2019 Tax Update Service Pack addresses the following:

- PAYG Tax Tables for 2019/20 financial year
- NSW State Payroll Tax Threshold Update
- Single Touch Payroll: Finalise Year

# <span id="page-2-1"></span>PAYG Tax Tables for 2019/20 Financial Year\*

Although the Federal Budget had no overall major PAYG changes, HELP and SFSS Tax Tables are merged into single Study and Training Support Loans rates and thresholds Tax Table. Their thresholds have been adjusted. As a result, new PAYG tax tables apply to Reckon Accounts.

Installing Service Pack 1 will ensure that the correct taxation is applied to salaries and wages in the new financial year from 1 July 2019.

For more information on the new tax tables, visit the following ATO

link: https://www.ato.gov.au/Rates/Tax-tables/

*\*At the time of writing, proposed tax cuts from the budget has not been passed and have not been included in this release*

# <span id="page-3-0"></span>NSW State Payroll Tax Threshold Update

As part of the 2018 NSW Budget, the payroll tax threshold has gone up.

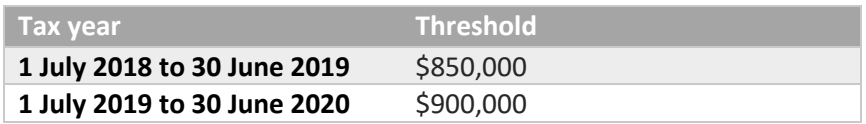

# <span id="page-3-1"></span>Single Touch Payroll enhancements

## <span id="page-3-2"></span>Single Touch Payroll: Enabled by default

Since Single Touch Payroll is mandatory for every business from 1st July 2019, STP is enabled by default in Reckon Accounts 2019 R2 and the ability to turn STP on/off has been removed.

The on/off option was available in Reckon Accounts 2018 R2 and 2019 R1.

<span id="page-3-3"></span>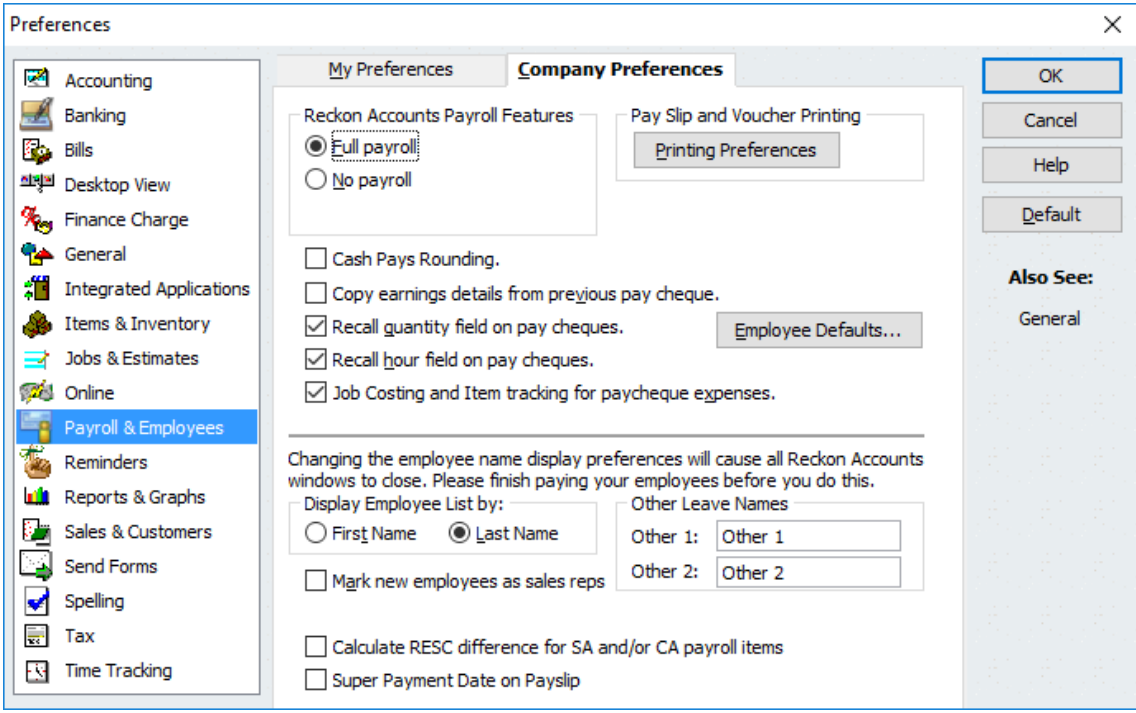

## Single Touch Payroll: Finalise Year

## From 1 July 2019, Single Touch Payroll is mandatory for every employer in Australia.

For more information on Single Touch Payroll see <https://www.ato.gov.au/Business/Single-Touch-Payroll/>

You will have access to Reckon GovConnect Single Touch Payroll, a Reckon developed gateway which has been built to allow you to submit your Single Touch Payroll information to the ATO as well as keeping track of responses from the ATO and having an audit of all data which has been submitted.

To access Single Touch Payroll, you will see the below Menu Entry under the Employees Menu

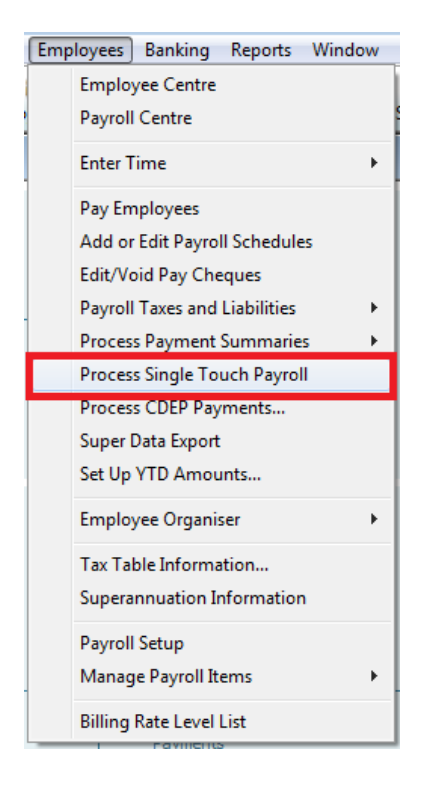

Clicking on this Menu Entry will launch the below Single Touch Payroll window.

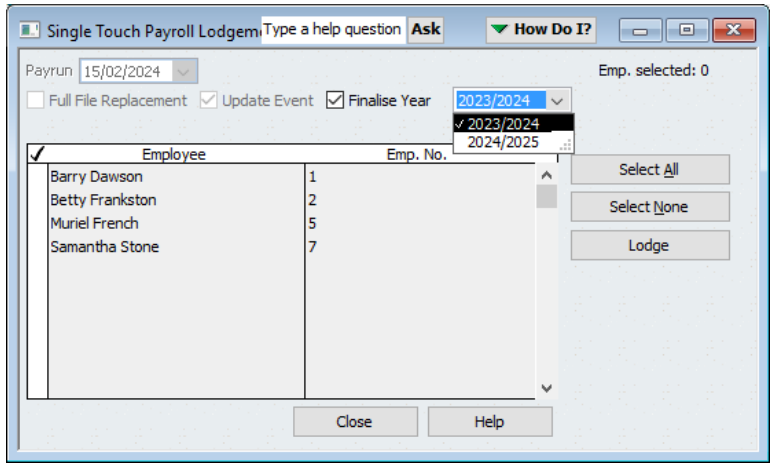

On this window, you can select the Pay that you are exporting to the ATO, as well as the Employees that you are exporting.

In Reckon Accounts 2019 R2, Final Pay Event tick box has been replaced with Finalise Year. Ticking this option will show the Financial Year (FY) option, selecting one will show all the employees paid in the chosen FY.

Users should use this option after the last pay of the FY has been lodged via Reckon GovConnect. Once lodged, tick this option and you will be able to export final YTD of every employee paid in the chosen FY and it will mark the YTD amount as "Final" for the chosen FY.

Also, if you have joined STP mid-year (between 2018-2019 FY) and had casuals or employees that were terminated prior to submitting your first STP report, Finalise Year option lets you submit their YTD. When you upload this STP file in Reckon GovConnect, please ensure you choose "Update Event" option.

You can finalise the payroll of 2018/19 Financial Year using Reckon Accounts 2019 R2, but, please do not update any of the pays from 2018-19 FY by opening them within Reckon Accounts 2019 R2 because this version includes the latest tax table (as of June 2019) for 2019-20 FY, which might alter the pay run's Tax amount.

As per strict instructions from ATO, users are requested to not use both Empdupe and STP to lodge same employee's data as it doubles up the pay details at ATO's end. If you have used STP for any employee, then it is recommended to use STP (Finalise year option) to lodge final pay details of all employees to ATO.

Please see the Single Touch Payroll Help portal for further info on the lodgement process at the below links:

- <https://help.reckon.com/ID2020385>
- https://help.reckon.com/ID2236485

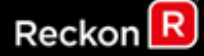

## <span id="page-6-0"></span>Installation Guide

Reckon Accounts 2019 Tax Table Update is an update for Reckon Accounts 2019 customers. It includes tax tables for the 2019/20 Financial Year.

## Who needs to install this Update?

This update is for ALL versions of Reckon Accounts 2019. If you currently use Reckon Accounts 2019 Plus, Premier and Enterprise Payroll Functionality, you MUST install this update to be compliant for the 2019/20 Financial Year.

## Products Affected

The following Reckon Accounts products are affected:

- 1. Reckon Accounts Enterprise 2019
- 2. Reckon Accounts Premier 2019
- 3. Reckon Accounts Plus 2019
- 4. Reckon Accounts Accounting 2019

## Countries Applicable

Australia

## Name of Download

Reckon Accounts\_2019\_TaxUpdate.exe

### Installing Reckon Accounts Tax Table Update

## WARNING!

This product contains tax tables for 2019/20 Financial Year that take effect from 1st July 2019.

You must process employee pays for the 2018/19 Financial Year prior to installing this update. Otherwise your 2018/19 pay calculations may not be correct.

Payment Summaries, Empdupes and STP export for the 2018/19 Financial year can be exported in Reckon Accounts 2019 R1 or Reckon Accounts 2019 R2

Once you have installed this update, Reckon Accounts will use the 2019/20 tax tables to calculate pays.

### Steps BEFORE Installing Tax Table Update

- 1. Process all pays for the 2018/19 financial year;
- 2. Rebuild your Reckon Accounts 2019 Company file(s);
- 3. Create a backup of your Reckon Accounts 2019 company file(s);
- 4. Exit from Reckon Accounts 2019;

# Reckon<sup>R</sup>

## Steps for Installing Tax Table Update

- 5. Download the Reckon Accounts\_2019\_TaxTableUpdate.exe file and save it to a location on your hard drive (For example, C:\[temp] or the Desktop);
- 6. You must reboot your PC and ensure that Reckon Accounts remains closed during the update process;
- 7. After rebooting the PC you may need to stop the following Reckon Accounts services:
	- a) QBCFMonitorService or Database Manager Service &
	- b) QuickBooksDB28;

To do this:

- a) Click on Start then enter services.msc in the search programs... or Run box;
- b) Find Database Server Manager or QBCF Monitor Service, right-click and select Properties;
- c) Click on the Stop button.
- 8. Use Windows Explorer to locate the Reckon Accounts\_2019\_TaxTableUpdate.exe, the file you just saved, and double-click it to run the setup program. [Windows 7 and Windows Vista users only] Prior to installing the update ensure that you have UAC turned on and you are logged in as an Administrator;

Note: UAC is User Account Control. Go to the Control Panel, click User Accounts.

For all Windows Server installations, the installation must be started via the Add/Remove feature with the Control Panels Add or Remove programs.

- 9. Follow the on-screen instructions to install Reckon Accounts 2019 Tax Table Update. After installing the update successfully, you can delete the Reckon Accounts 2019 TaxTableUpdate.exe file. Alternatively, save it to a safe location in case you need to re-install Reckon Accounts and this update at a later date;
- 10. To check that Reckon Accounts 2019 Tax Table Update has been installed correctly, press Ctrl+1 on your keyboard. Your Reckon Accounts product information should be Reckon Accounts 2019 Release R2P. Reckon Accounts 2019 Plus, Premier and Enterprise customers can also verify by checking the tax table version. To do this, go to the Employees Menu and select Tax Table Information. If your tax table version matches 1920282, it indicates that you have installed the update successfully;

Note: If you are using Reckon Accounts 2019 in a multi-user environment, you need to install this update on all workstations accessing your company file. You cannot use a company file in a multi-user environment unless all installations are updated to the same version. Please note that in network environments where you are using the Database Manager on a standalone server, the database manager DOES NOT require this upgrade.